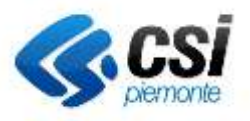

# **Sistema Informativo Valutazioni e PRocedimenti Ambientali (SIPRA)**

**Guida alla configurazione della postazione di lavoro e accesso al servizio**

**Ultimo aggiornamento 12/10/2021**

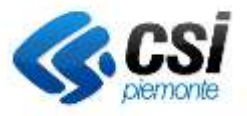

#### Sommario

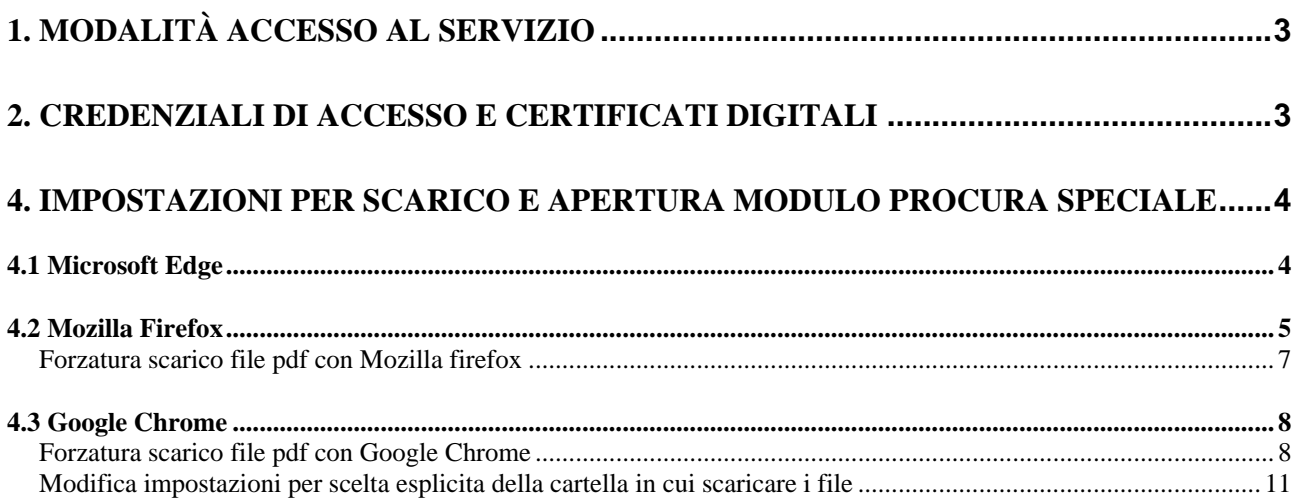

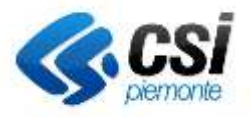

## **1. Modalità accesso al servizio**

L'accesso al sistema avviene attraverso l'identificazione dell'utente mediante credenziali SPID, Carta d'Identità Elettronica (CIE), o certificato digitale in formato TS-CNS, rilasciato da una Certification Authority accreditata.

## **2. Credenziali di accesso e certificati digitali**

Ogni Ente Certificatore è libero di realizzare software, dispositivi e manualistica secondo le proprie esigenze. Per qualsiasi problema di configurazione della postazione e di utilizzo del kit di firma si deve fare riferimento alla manualistica o direttamente all'Ente Certificatore che ha rilasciato il dispositivo.

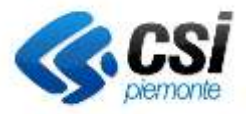

## **4. Impostazioni per Scarico e apertura modulo Procura speciale**

Per procedere allo scarico e corretta apertura del modulo, occorre che siano disattivati i blocchi pop up. Se sono attivi può succedere che, attivando il tasto per lo scarico della procura speciale, non accade nulla e non si apre il documento.

Tale verifica va fatta sia per i blocchi gestiti dal browser, sia per quelli gestiti da eventuali barre strumenti installate sul browser, come ad esempio per la Google Toolbar.

Si riportano di seguito alcune indicazioni per la disattivazione del blocco sui browser principali

## *4.1 Microsoft Edge*

Per disattivare il blocco, portarsi sul menù principale -> Impostazioni -> Cookie e autorizzazioni sito, come in figura sottostante, che si riferisce alla versione 94.0.992.38 (Build ufficiale) ( 64 bit)

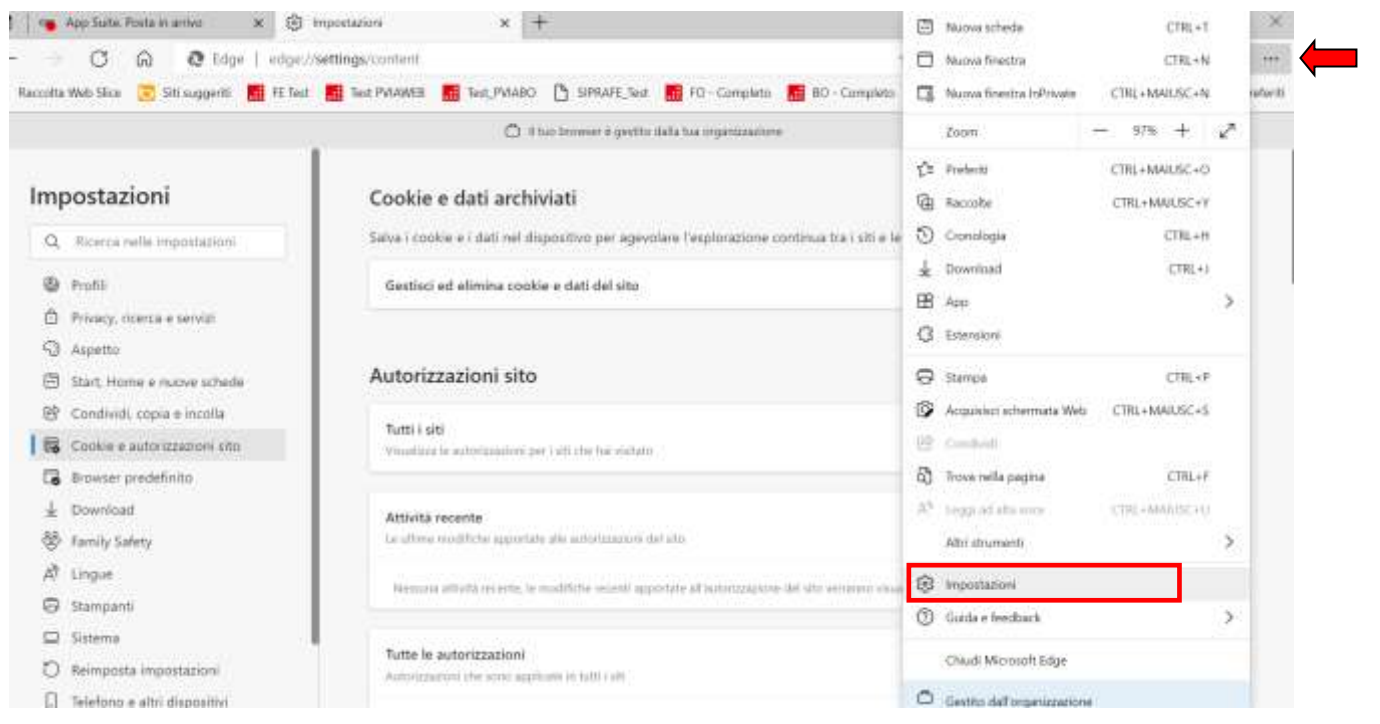

**Figura 1**

Scorrendo la pagina si trova la voce "Popup e reindirizzamenti".

MOSTA SUITO Popup e reindirizzamenti Consentito

Selezionare la freccia posta al fondo che fa accedere alla seguente pagina:

Š

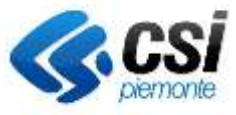

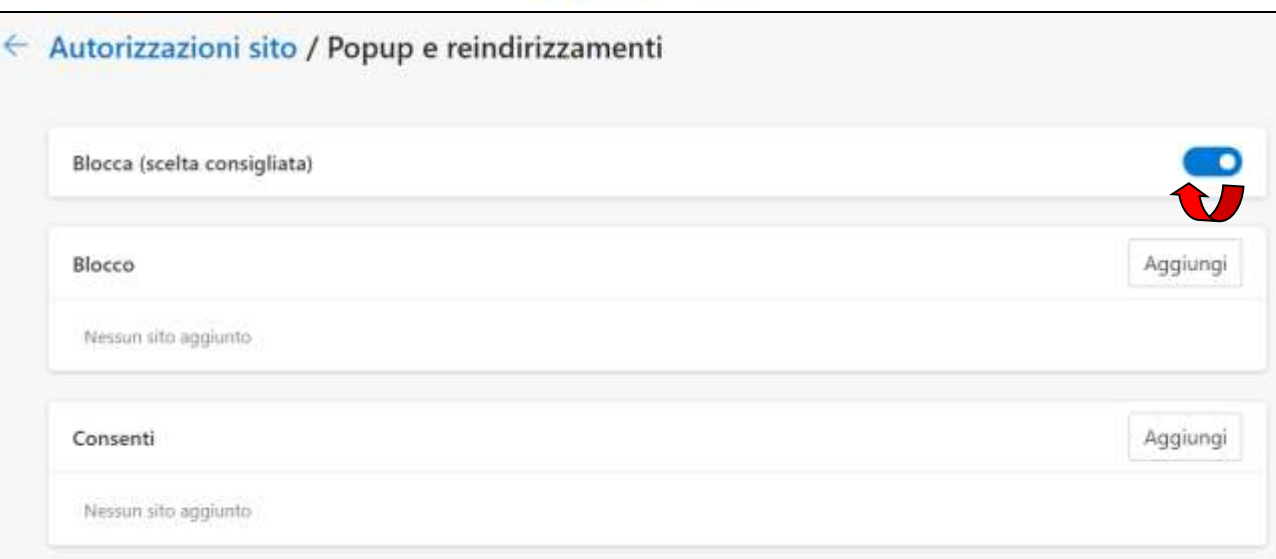

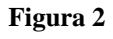

A questo punto si può decidere se sbloccare del tutto i pop up, disattivando il blocco come da direzione della freccia rossa, oppure se lasciare il blocco e consentire un'eccezione solo per il sito in questione, aggiungendo l'URL da escludere dal blocco, come da immagine sottostante

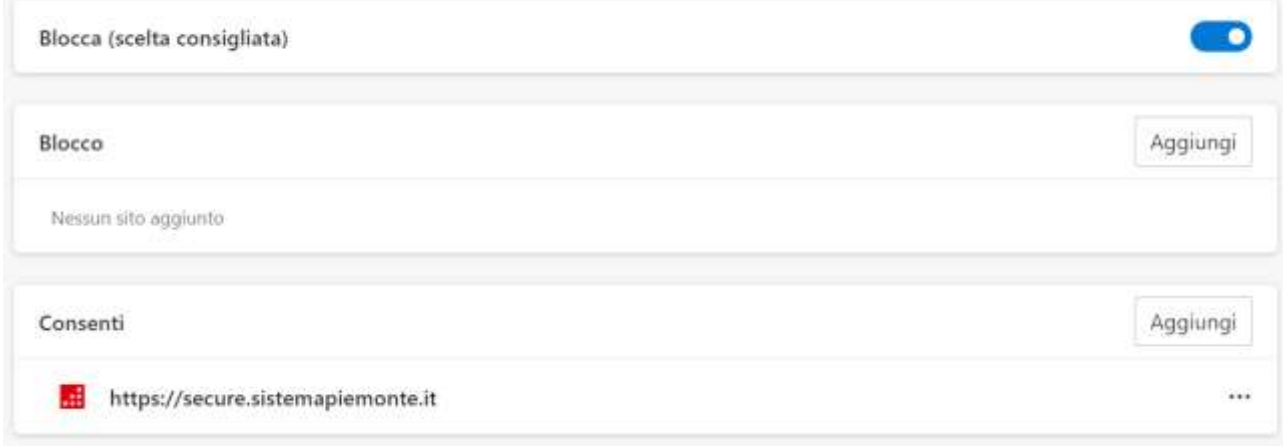

**Figura 3**

## *4.2 Mozilla Firefox*

Per disattivare il blocco, portarsi sul menù principale -> Opzioni e selezionare la sezione Privacy e sicurezza, come in figura sottostante, che si riferisce alla versione 78.13.0esr

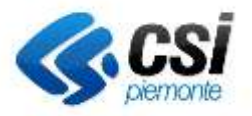

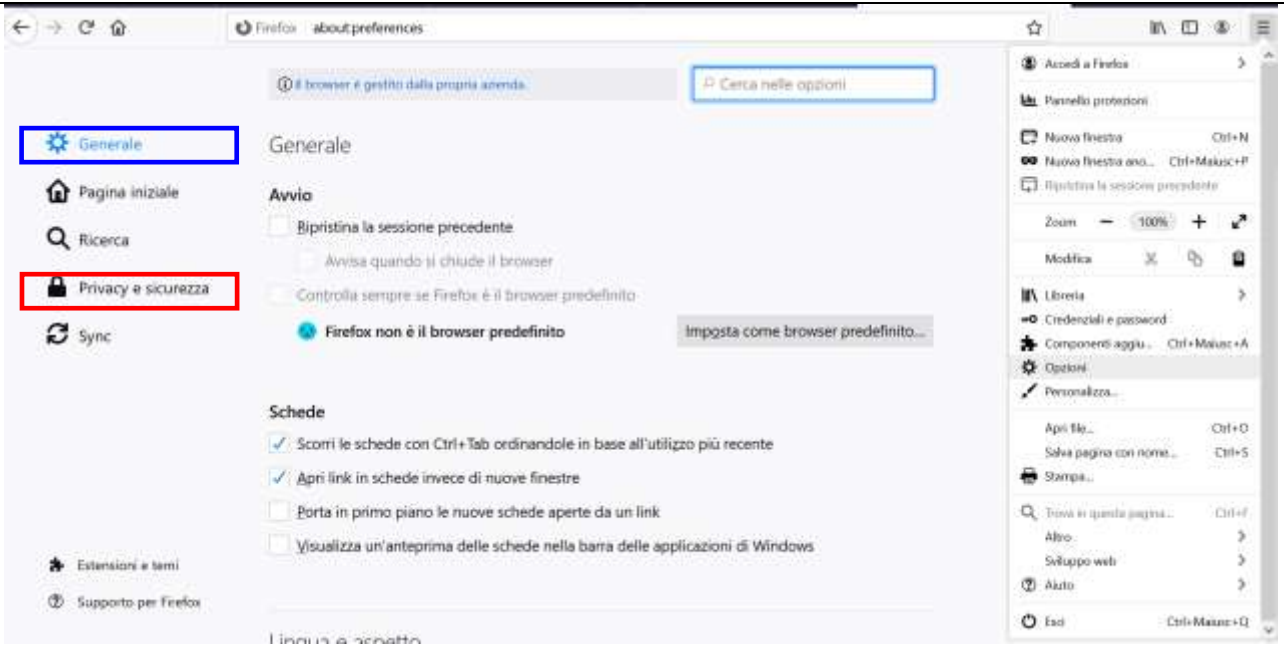

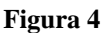

#### <span id="page-5-0"></span>Accedere alla sezione Permessi, come da immagine sottostante

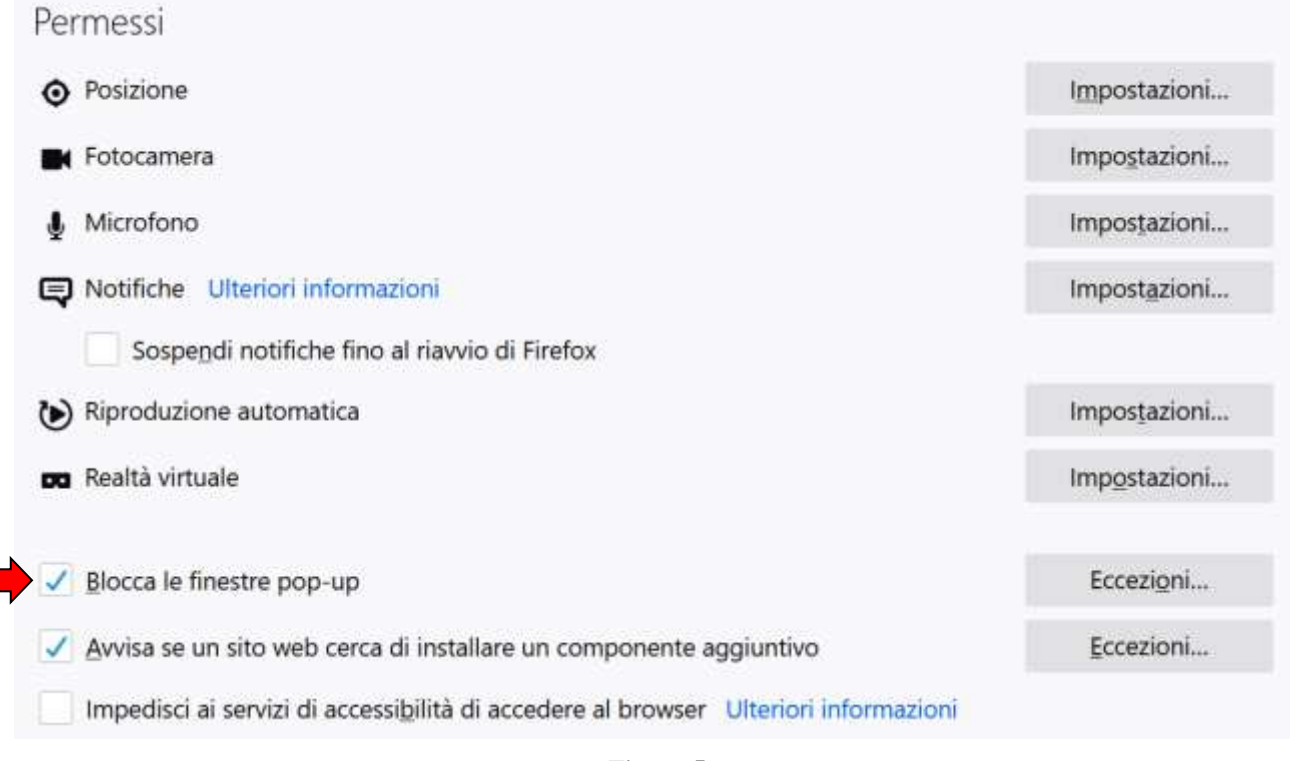

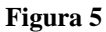

Si può scegliere se disattivare del tutto il blocco, oppure disattivarlo solo per il sito in questione. In quest'ultimo caso attivare la corrispondente voce "Eccezioni" e inserire il seguente indirizzo:

[https://secure.sistemapiemonte.it](https://secure.sistemapiemonte.it/)

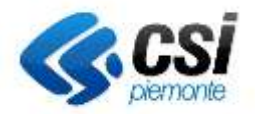

### **Forzatura scarico file pdf con Mozilla firefox**

Può accadere che si generi un errore quando il browser cerca di aprire il modulo all'interno del browser stesso. La soluzione consiste nel forzare lo scarico del file pdf per aprirlo successivamente con Acrobat reader.

Si riassumono i passaggi principali per modificare le impostazioni del browser. Dalla pagina di [Figura 4](#page-5-0) selezionare la sezione "Generale", riquadrata in blu. Scorrendo la pagina si dovrebbe visualizzare la sezione "Applicazioni", come da immagine sottostante

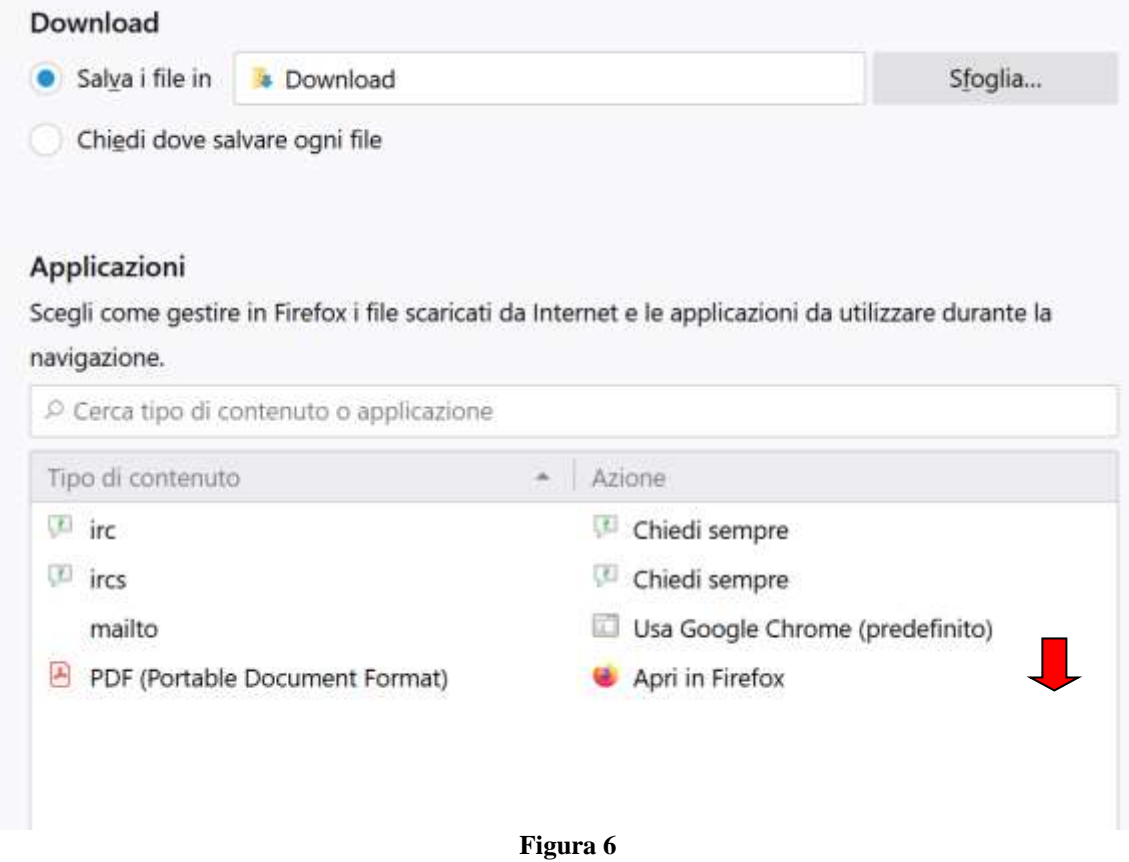

Se in corrispondenza della voce PDF (Portable Document Format) l'azione predefinita è "Apri in Firefox", cliccare nel punto indicato dalla freccia rossa e comparirà il menù sottostante

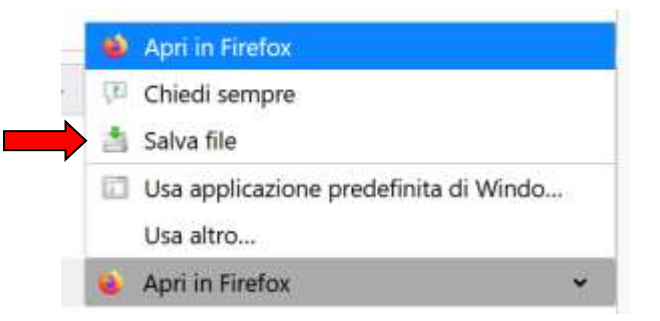

Impostare la voce "salva file", che consente di salvare il file fuori linea e aprirlo con Acrobat reader

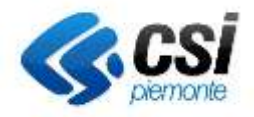

## *4.3 Google Chrome*

Se il blocco pop up è attivo si visualizza un'icona come quella indicata dalla freccia rossa nella figura sottostante

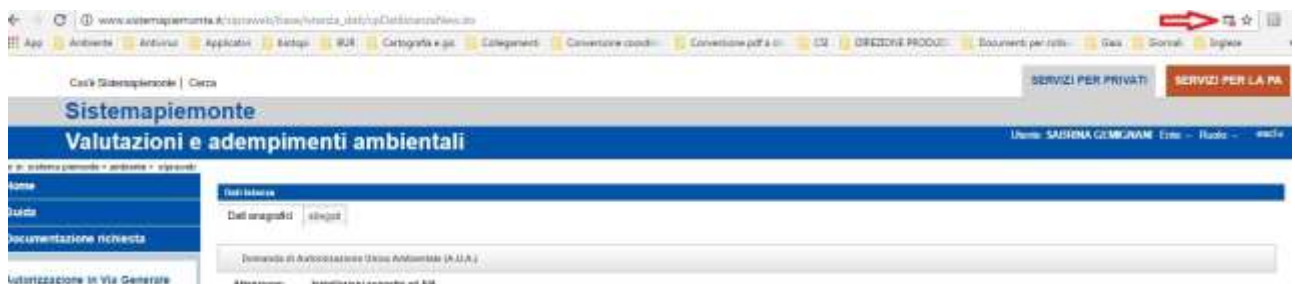

cliccando sul simbolo si apre la finestra sottostante in cui si può selezionare l'opzione riquadrata in rosso per permettere l'apertura della finestra contenente il modulo

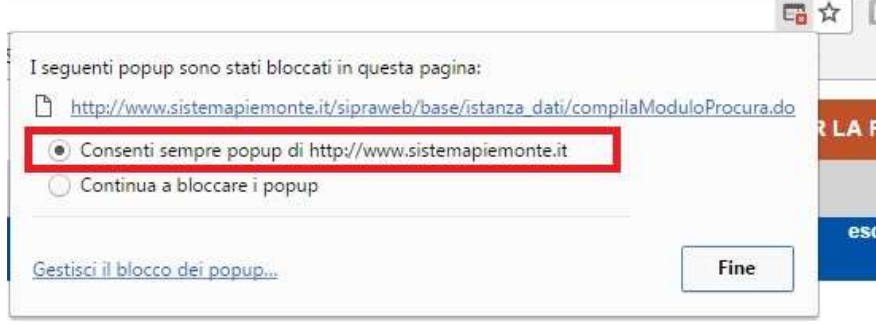

**Figura 7**

### **Forzatura scarico file pdf con Google Chrome**

Può accadere che si generi un errore quando il browser cerca di aprire il modulo all'interno del browser stesso. La soluzione consiste nel forzare lo scarico del file per aprirlo successivamente con Acrobat reader.

Si riassumono i passaggi per modificare le impostazioni del browser.

#### Attivare l'icona indicata dalla freccia  $\Delta$   $\Omega$   $\Omega$   $\Omega$ + Fil Drawn of 11 App 11 Antiverte: 11 Open Data 11 GEO 11 Importation E 15 Productions RD SCA - Prod. 108 App Suite Acred 100 Setters. In Test  $\equiv$  importazioni Q. Dena refermacetation

**Figura 8**

<span id="page-7-0"></span>Scegliere la voce "Impostazioni"

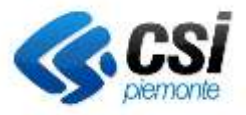

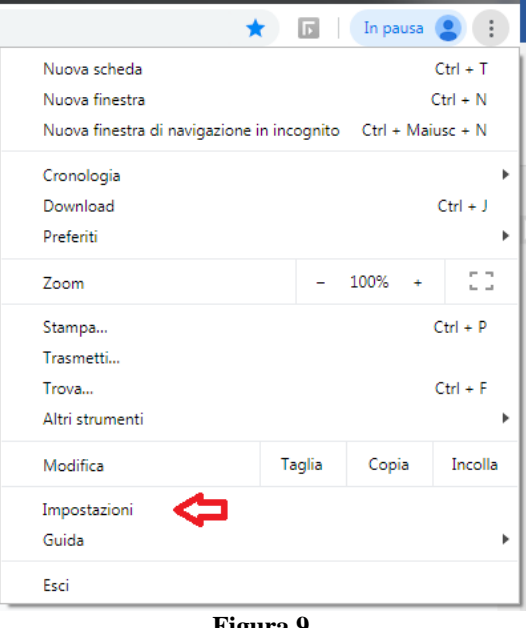

**Figura 9**

<span id="page-8-0"></span>Nella pagina che si apre selezionare la voce "Privacy e sicurezza",

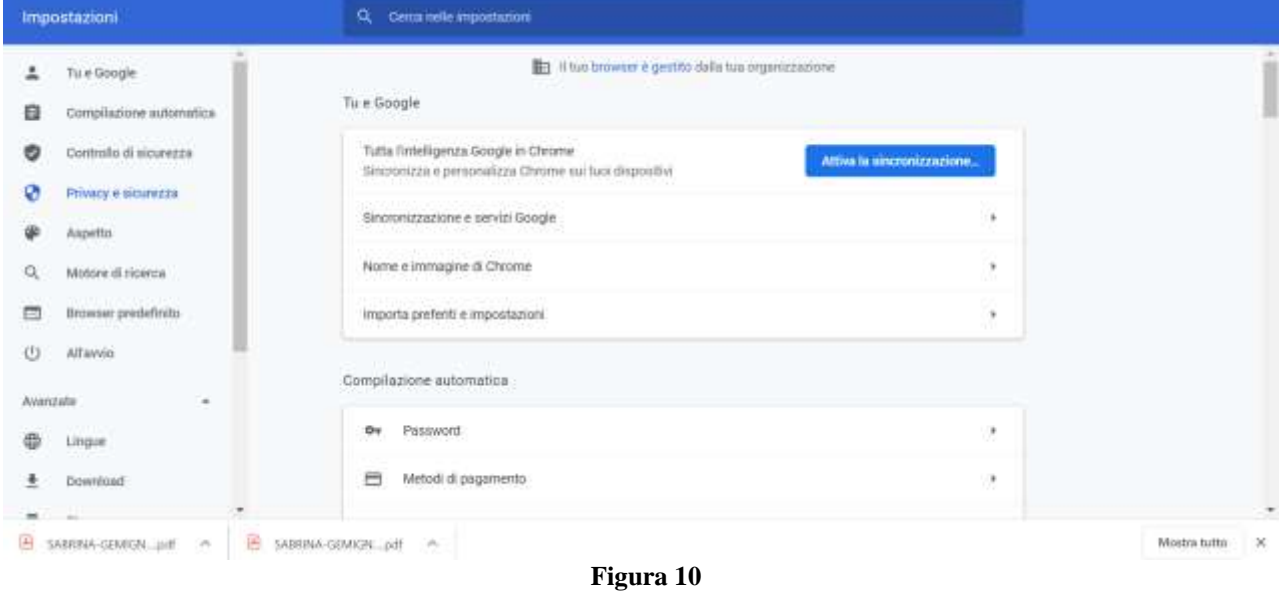

selezionare la voce "Impostazioni sito"

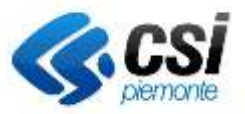

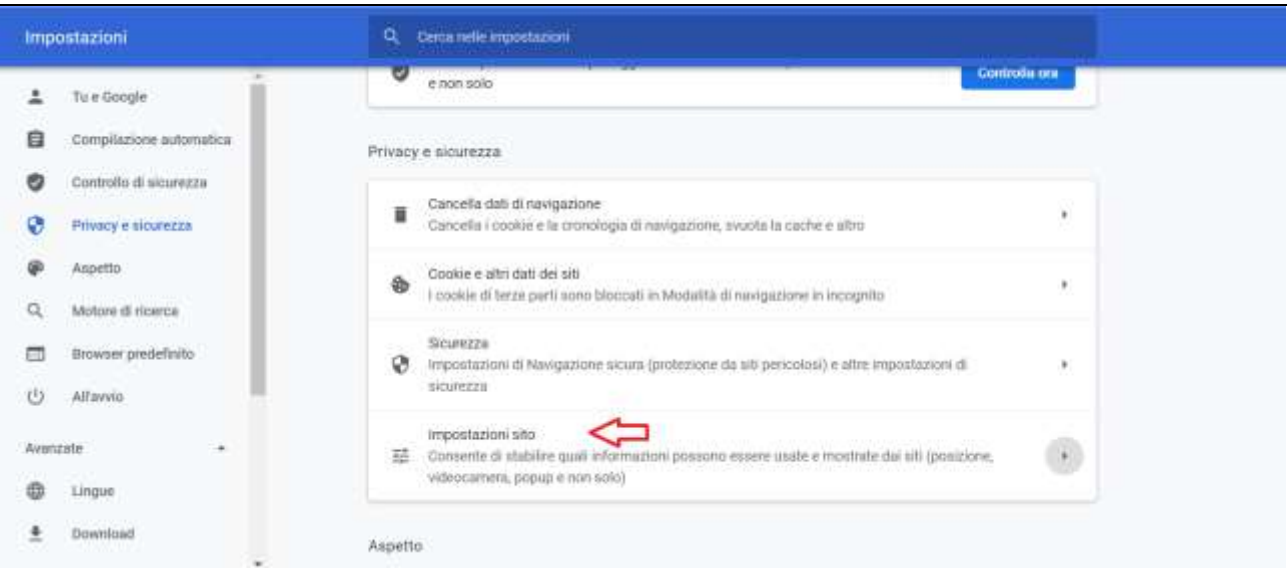

**Figura 11**

Si apre una lista -> scorrerla verso il basso fino a individuare la voce "Document PDF" -> nella sezione "Altre impostazioni contenuti" selezionare la freccina

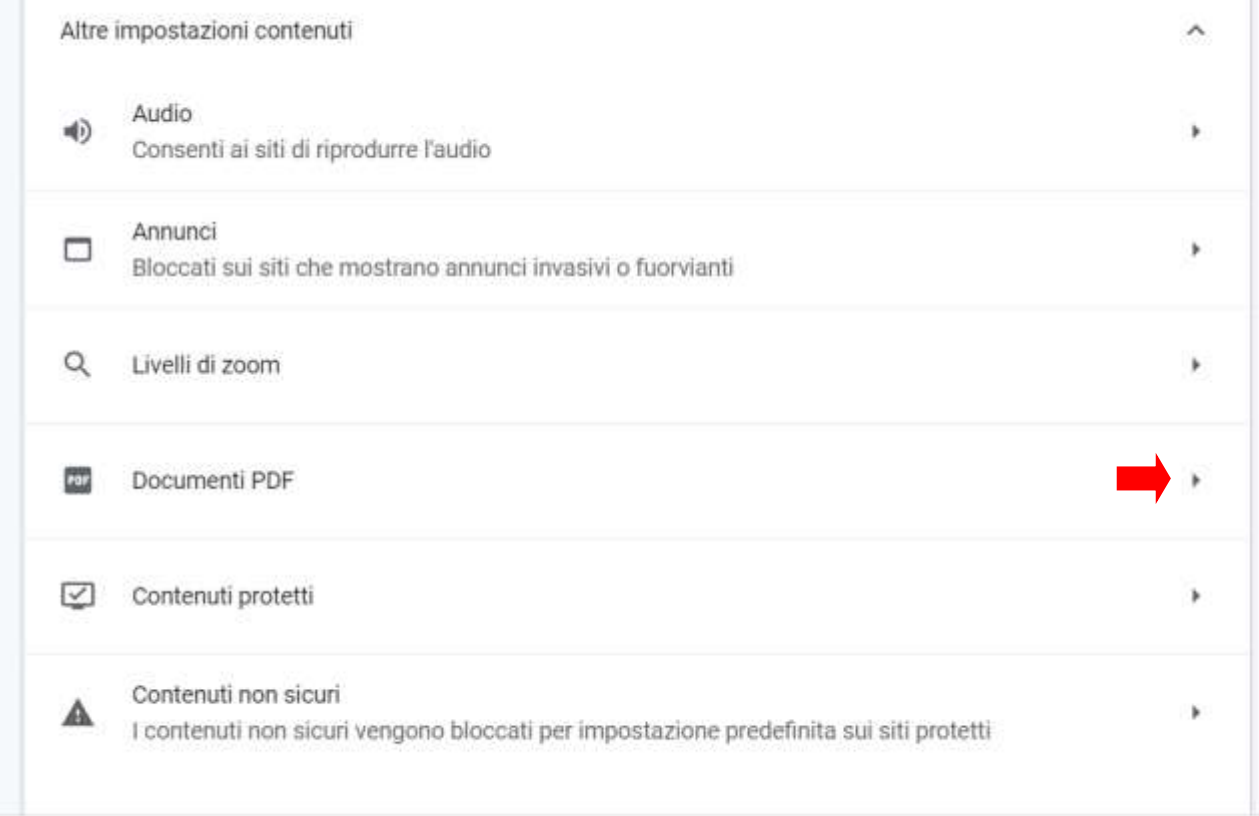

**Figura 12**

Quindi attivare "Scarica i file PDF anziché aprirli automaticamente in Chrome, come da immagine

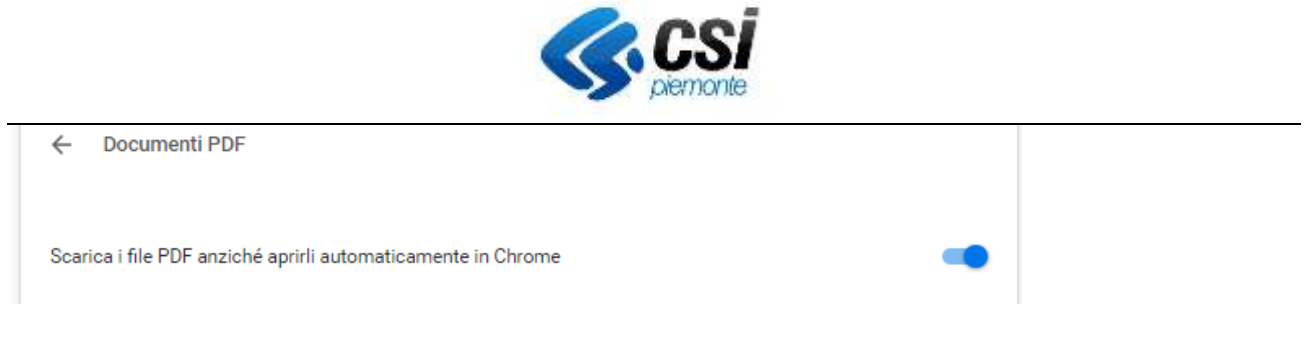

A questo punto il problema dovrebbe essere risolto. Capita però che il sistema non mostri la cartella in cui ha scaricato il file, o l'utente non sappia in quale cartella sia stato scaricato. In questo caso conviene eseguire i passaggio descritti al punto successivo

### **Modifica impostazioni per scelta esplicita della cartella in cui scaricare i file**

Attivare l'icona indicata dalla freccia di [Figura 8](#page-7-0) e scegliere la voce "Impostazioni" di [Figura 9](#page-8-0)

Nella pagina che si apre portarsi al fondo e selezionare la voce "Avanzate" e nella sezione "Download" attivare la voce "Chiedi dove salvare il file prima di scaricarlo, come da immagine sottostante

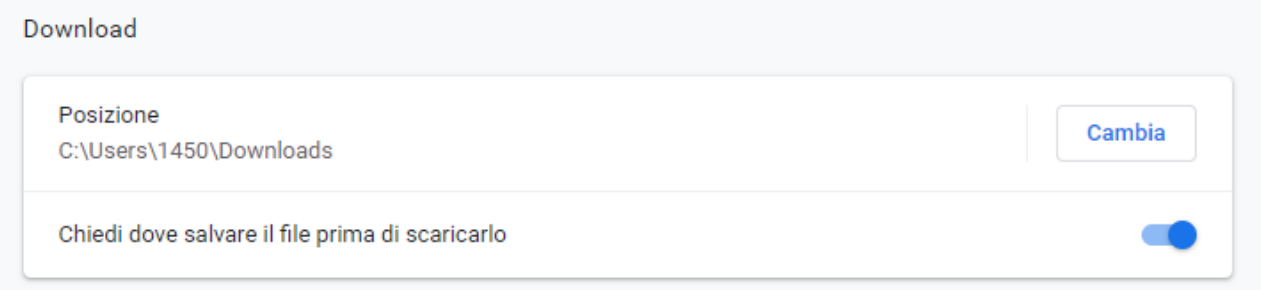